**HDLC-UART Isolate Embedded Module Rev.2024.0301** 

 $\overline{\phantom{a}}$ 

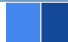

# **HDLC-UART**

**Datasheet**

**Email:** [yacer@yacer.cn](mailto:yacer@yacer.cn) Web: [www.yacer.com.cn](http://www.yacer.com.cn/)

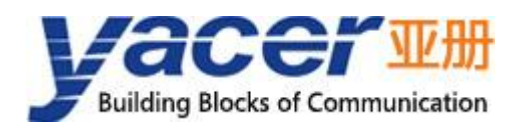

<span id="page-1-0"></span>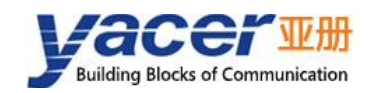

## **Foreword**

#### Notational Conventions

The following categorized signal words with defined meaning might appear in the manual.

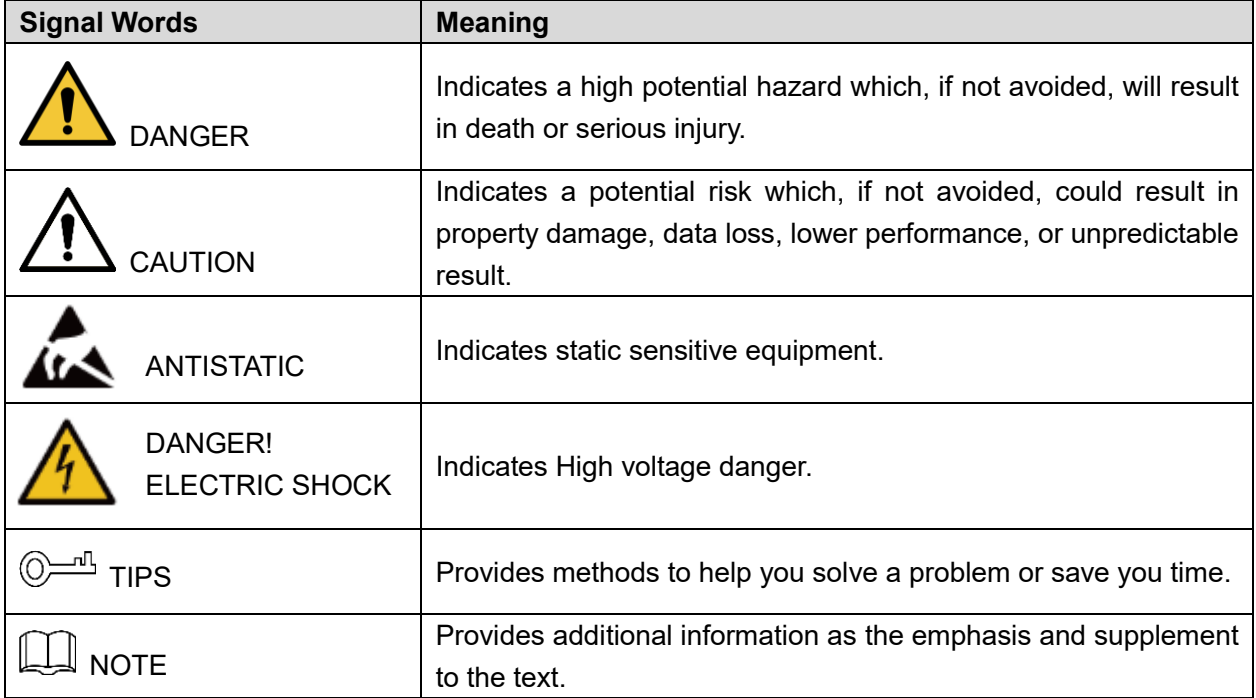

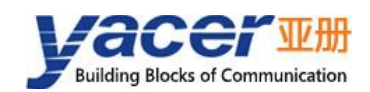

## **Table of Contents**

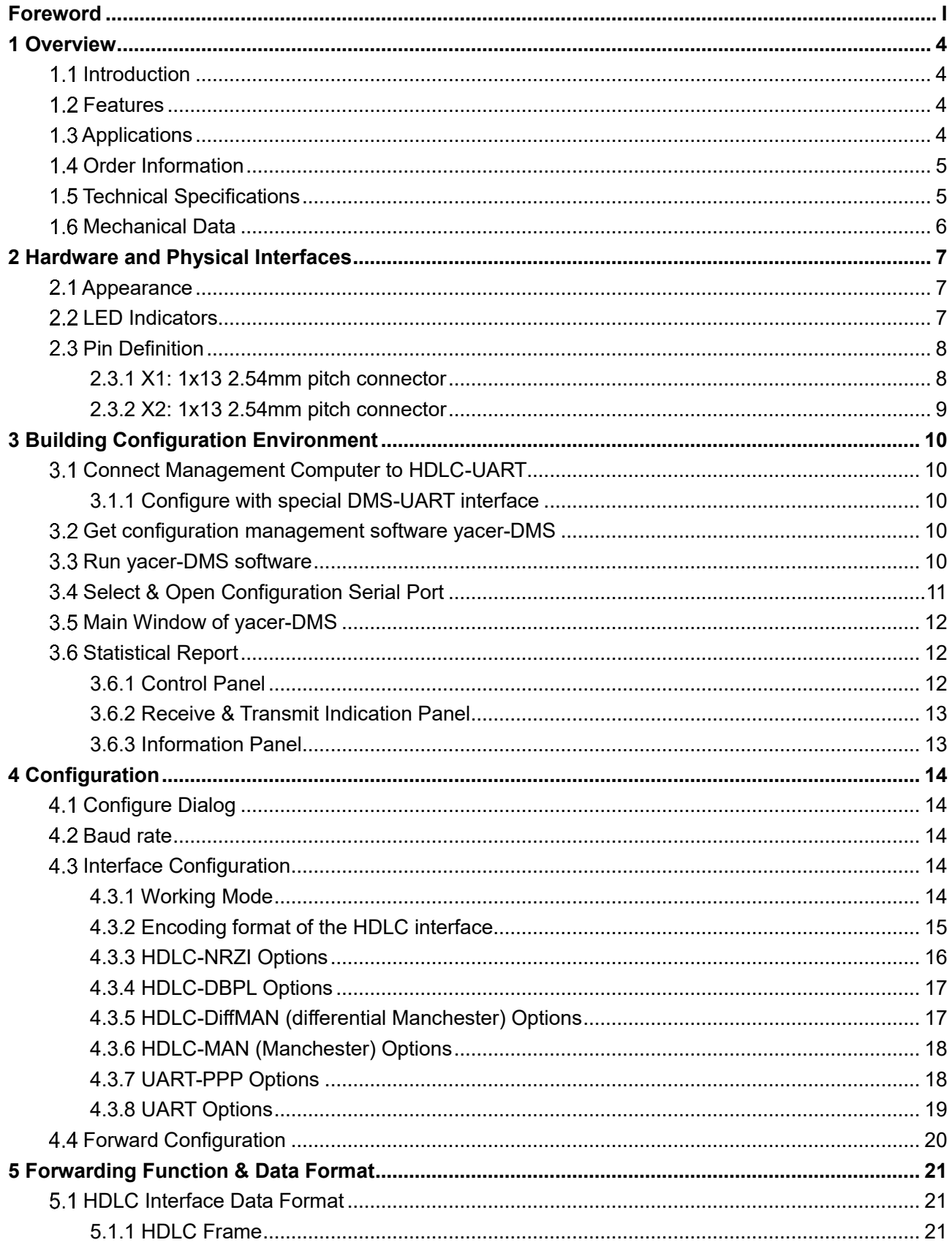

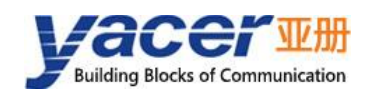

#### **HDLC-UART Datasheet**

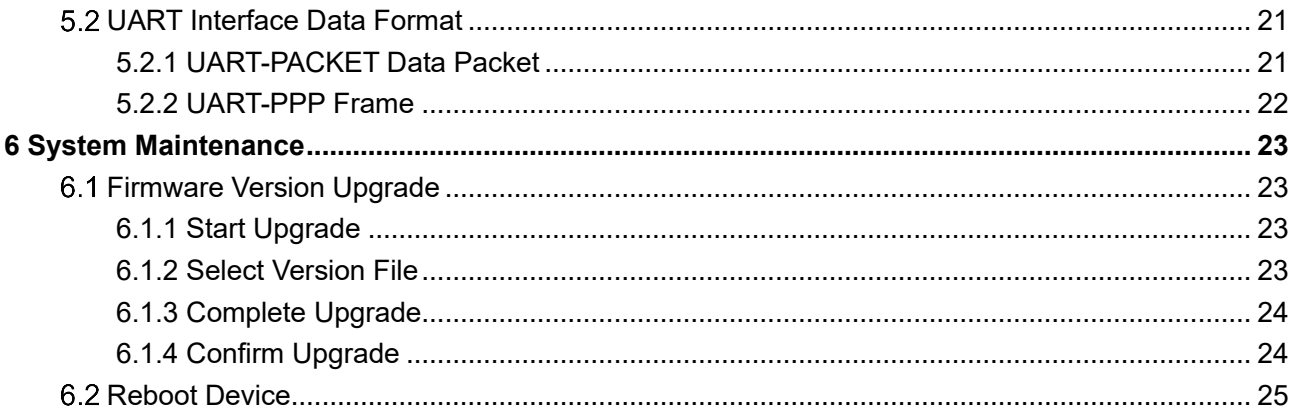

<span id="page-4-0"></span>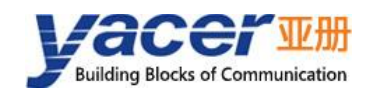

## **1 Overview**

## <span id="page-4-1"></span>**1.1 Introduction**

The Yacer HDLC-UART isolate embedded communication module, provides two isolated RS-485/422 Synchronous Serial Port and one UART Extended Interface for protocol conversion between HDLC and UART.

46.5 x 48mm micro size, 2.54 mm pitch male expansion connector. +5V power supply, low power consumption. Industrial wide temperature, suitable for embedded applications.

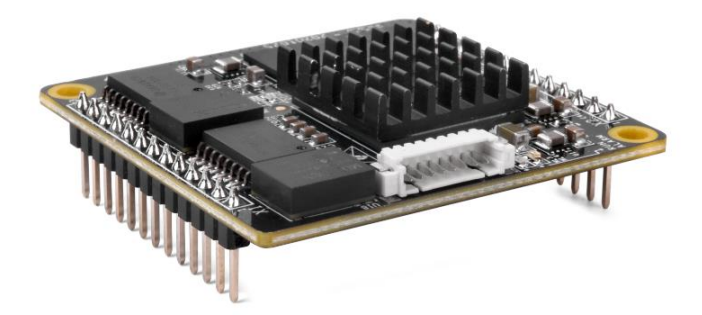

## <span id="page-4-2"></span>**1.2 Features**

- Two Isolated RS-485/422 synchronous & asynchronous serial port;
- One CMOS extended synchronous & asynchronous serial port;
- All serial ports support synchronous HDLC and asynchronous UART working mode;
- NRZI, DBPL, Manchester and differential Manchester encoding formats;
- Open and flexible configuration management;
- +5V power supply, low power consumption;
- Small size, Industrial wide temperature.

## <span id="page-4-3"></span>**1.3 Applications**

- Protocol conversion between synchronous and asynchronous serial port
- Protocol conversion between HDLC and UART
- Train Control and Management System (TCMS)
- Train Communication Network (TCN)
- Embedded development and application

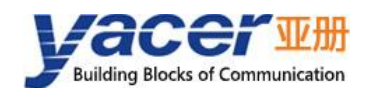

## <span id="page-5-0"></span>**1.4 Order Information**

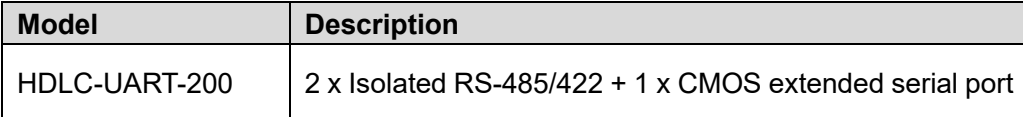

## <span id="page-5-1"></span>**1.5 Technical Specifications**

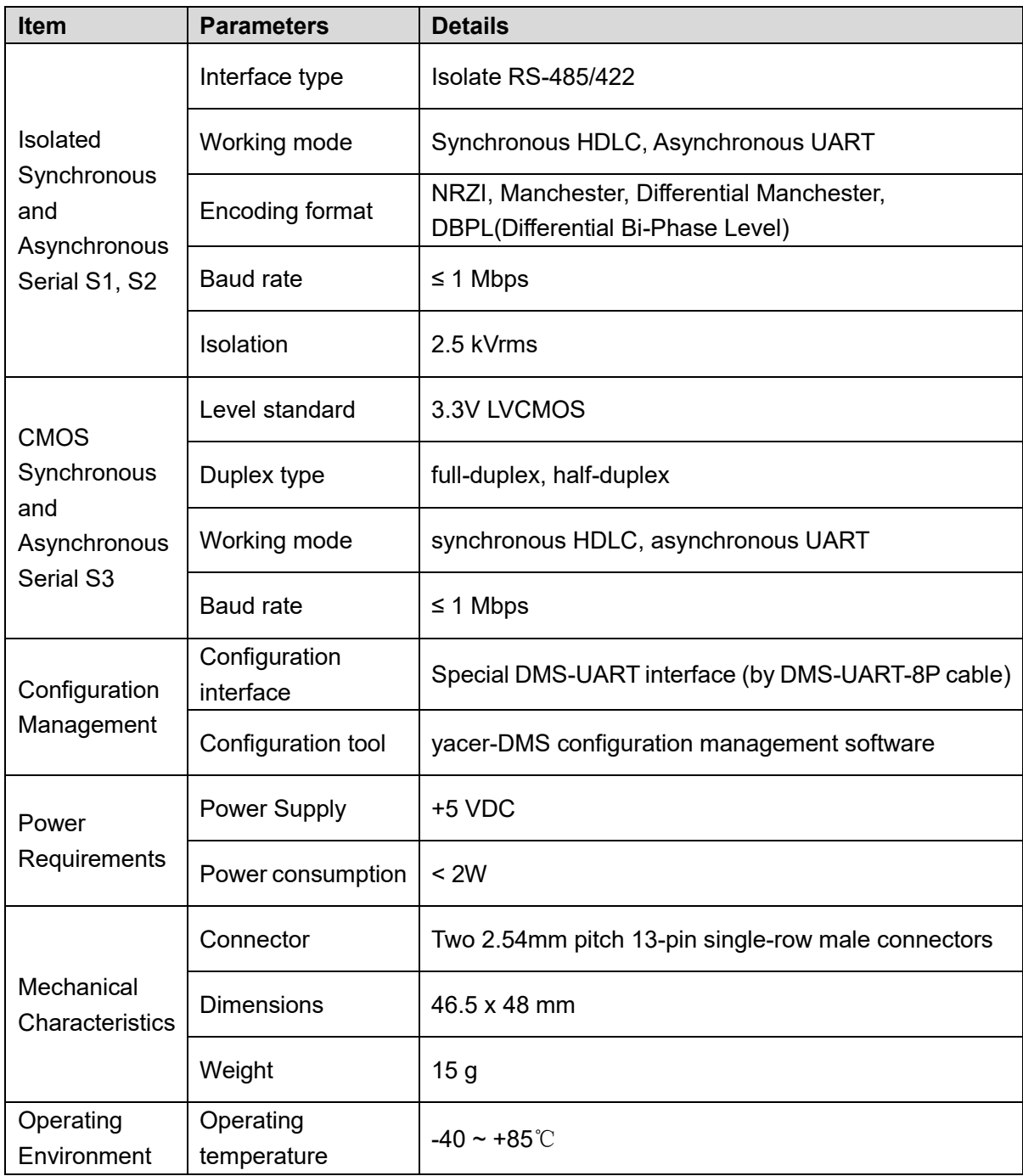

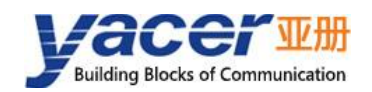

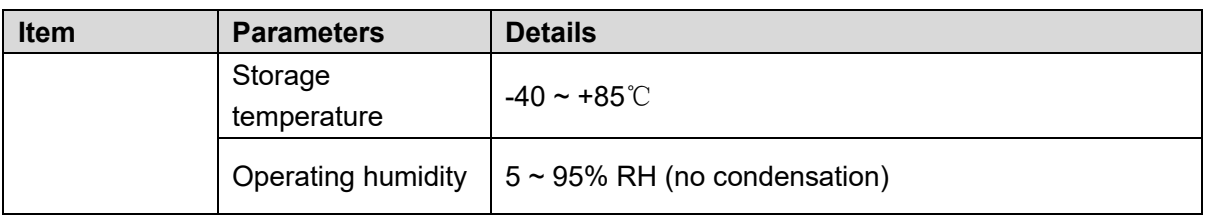

## <span id="page-6-0"></span>**Mechanical Data**

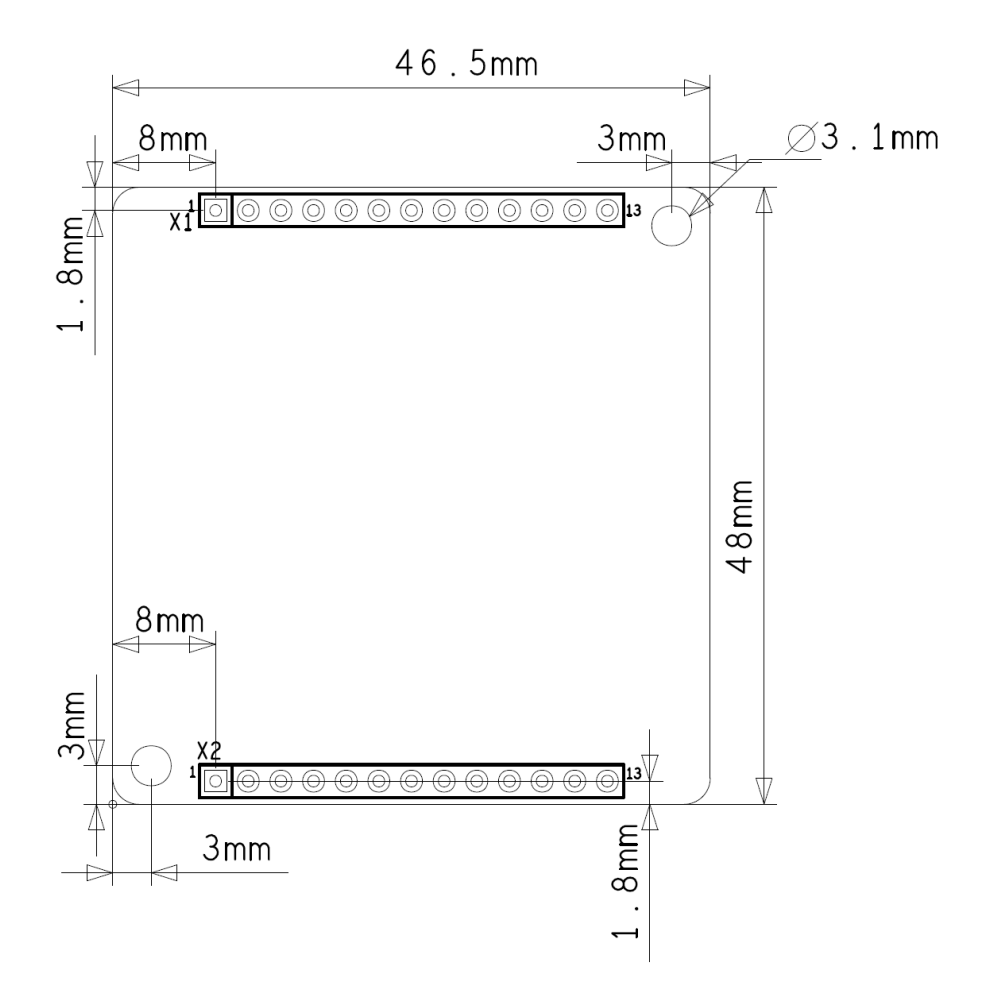

<span id="page-7-0"></span>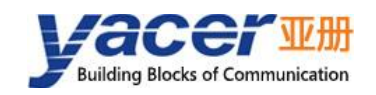

## **2 Hardware and Physical Interfaces**

## <span id="page-7-1"></span>**2.1 Appearance**

The top and bottom view of HDLC-UART are as follows, and the signals are drawn out through connector X1 and X2.

X3 is the special DMS-UART configuration interface used to connect the DMS-UART-8P configuration cable and configure it online through the management computer's USB interface.

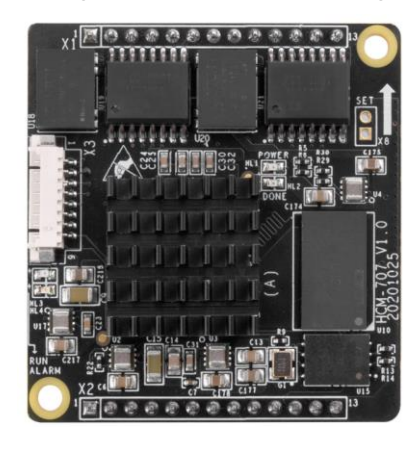

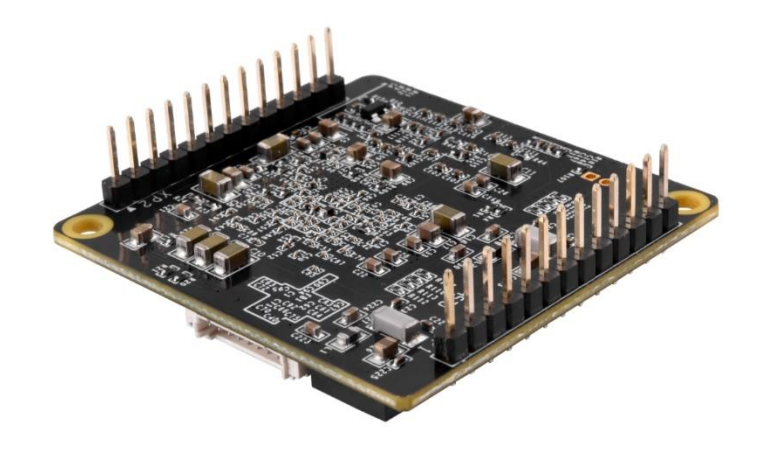

### <span id="page-7-2"></span>**LED Indicators**

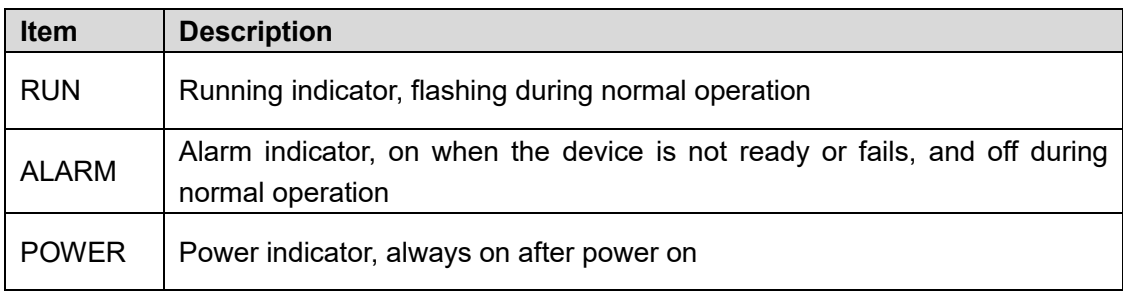

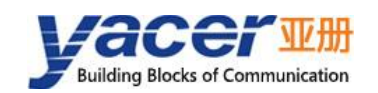

## <span id="page-8-0"></span>**Pin Definition**

#### <span id="page-8-1"></span>**2.3.1 X1: 1x13 2.54mm pitch connector**

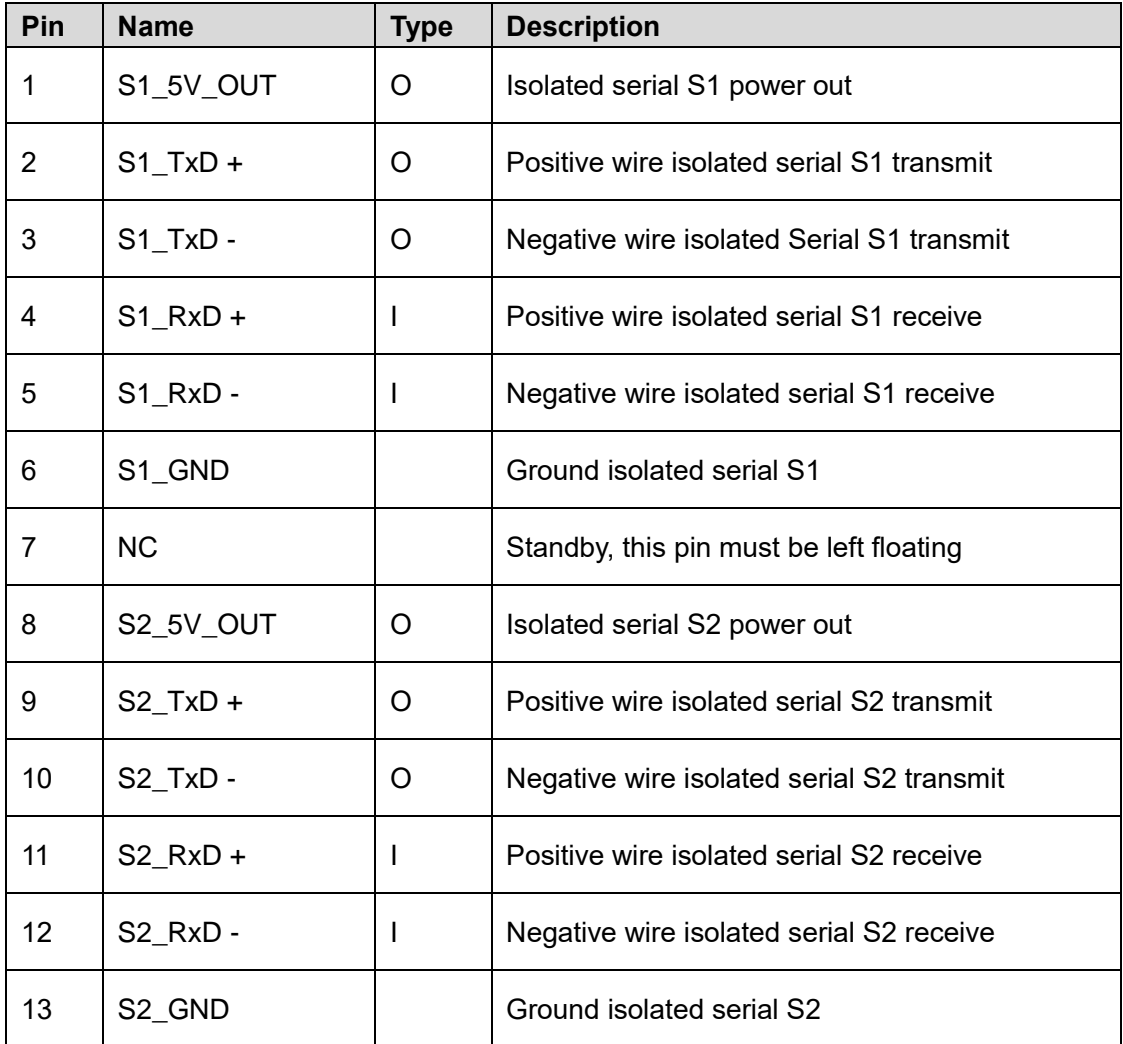

### **NOTE**

- To work in RS-485 half duplex mode, the user must short circuit the serial ports TXD + and RXD +, TXD - and RXD -.
- 5V\_OUT is +5V DC output, which is only used for bus up-pull and cannot be used for external power supply. Can be hang without use.
- No up, down and matching resistors in HDLC-UART board.

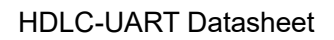

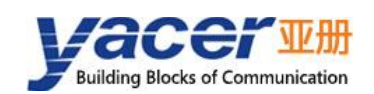

## <span id="page-9-0"></span>**2.3.2 X2: 1x13 2.54mm pitch connector**

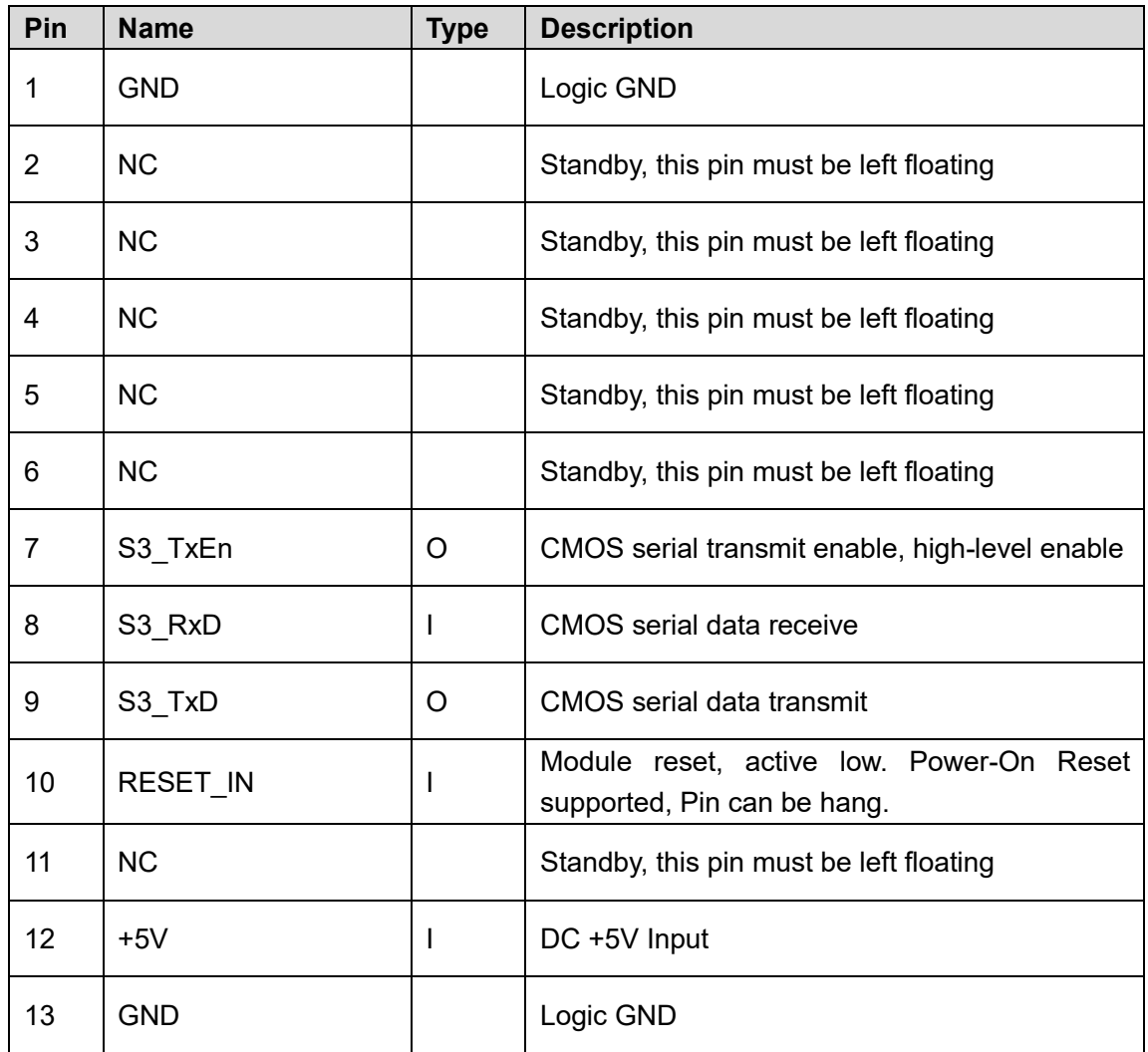

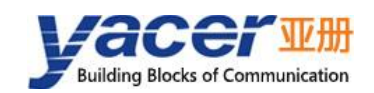

## <span id="page-10-0"></span>**3 Building Configuration Environment**

## <span id="page-10-1"></span>**Connect Management Computer to HDLC-UART**

HDLC-UART provides a variety of configuration management methods to meet different application scenarios.

After the HDLC-UART is configured, the configuration parameters are saved in FLASH on the HDLC-UART board, and will be automatically loaded to work every time HDLC-UART is powered on or restarted in the future.

#### <span id="page-10-2"></span>**3.1.1 Configure with special DMS-UART interface**

Connect the special DMS-UART interface (X3) of HDLC-UART to the USB interface of the computer with the DMS-UART-8P configuration cable.

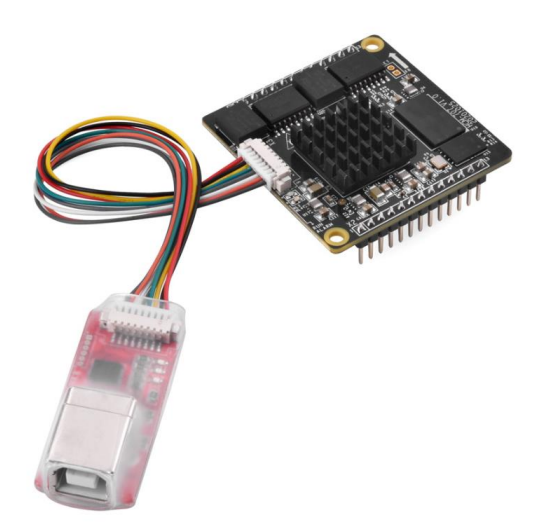

## <span id="page-10-3"></span>**Get configuration management software yacer-DMS**

The user can obtain a compressed package yacer-DMS.zip of configuration management software in the following ways:

- In the "Softwares" directory of the accompanied U disk of HDLC-UART;
- Software channel on the official website [\(www.yacer.com.cn\)](http://www.yacer.com.cn/).

### <span id="page-10-4"></span>**3.3 Run yacer-DMS software**

As the free-installation application software, unzip yacer-DMS.zip, enter the working directory and double click the file yacer-DMS.exe to run.

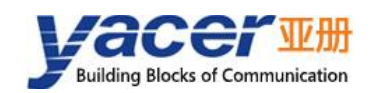

## <span id="page-11-0"></span>**Select & Open Configuration Serial Port**

When DMS-UART-8P configuration line is connected to the management computer USB interface, the computer will add a USB simulation serial port.

Click the "Interface" button on the toolbar to pop up the "Host Interface for DMS" configuration dialog. Enter the "Serial" page, select the serial port of the computer connected to HDLC-UART from the drop-down list, and click "Open Serial" button.

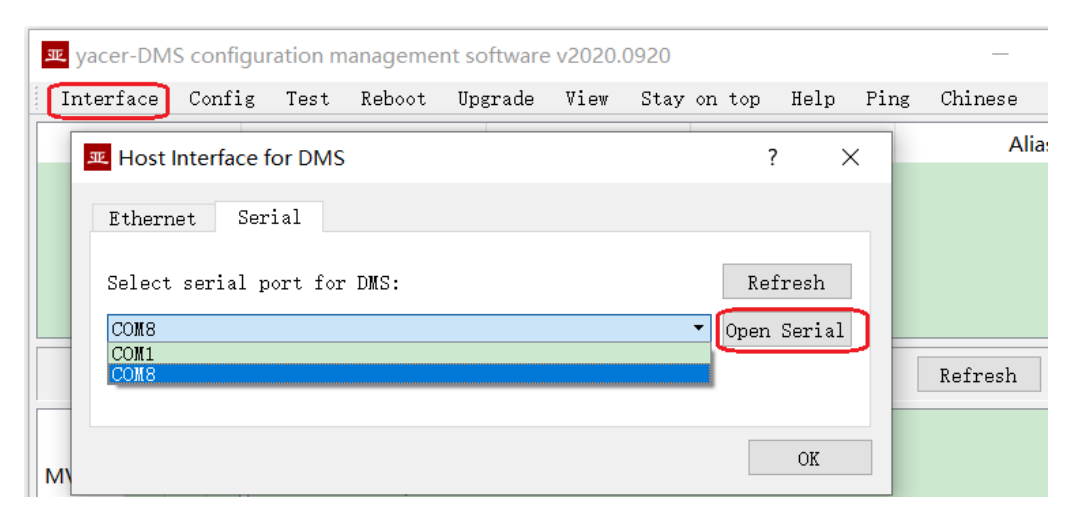

If the serial port is successfully opened, the status is as follows:

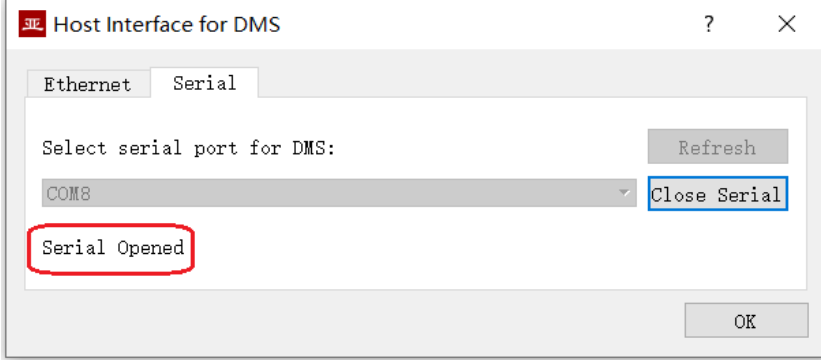

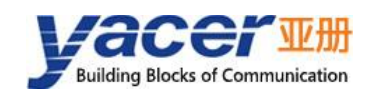

## <span id="page-12-0"></span>**3.5 Main Window of yacer-DMS**

The following figure is the main interface of the configuration management software, which can be divided into three parts:

- Toolbar: Functional operation buttons;
- Device List: Displaying the basic information and operation status of online devices;
- Statistical Report: Displaying the receive/transmit indication & statistics, and device details.

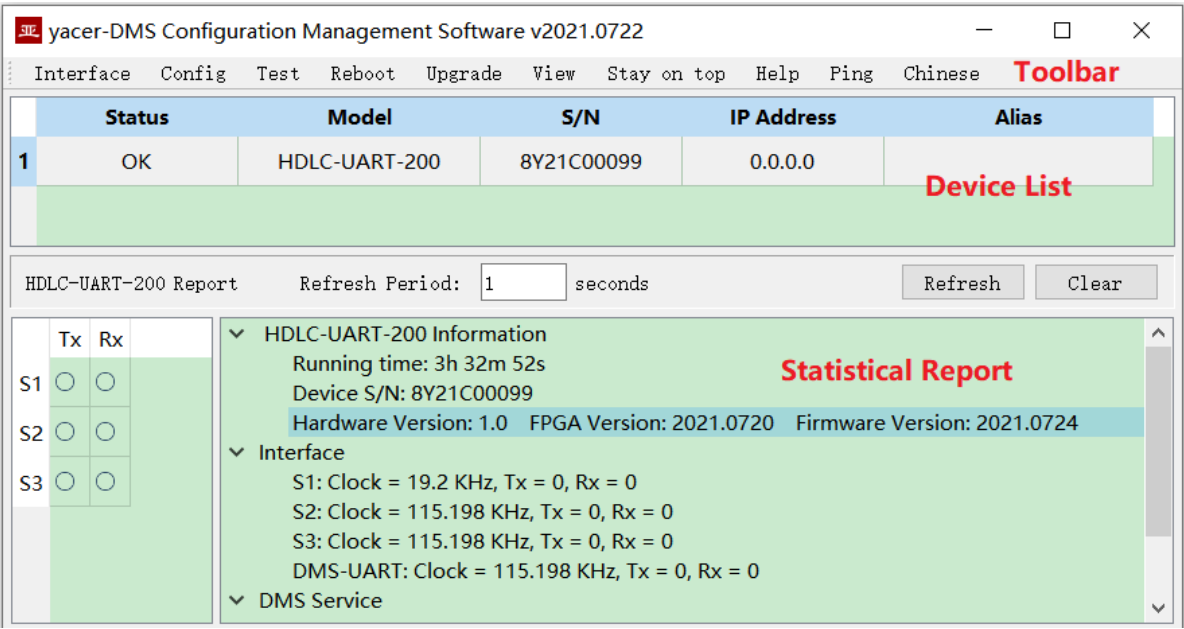

### <span id="page-12-1"></span>**Statistical Report**

The statistical report has three panels: control panel, receive/transmit indication panel and information panel.

#### <span id="page-12-2"></span>**3.6.1 Control Panel**

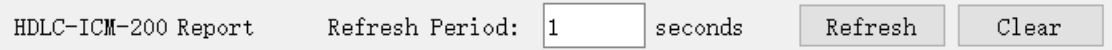

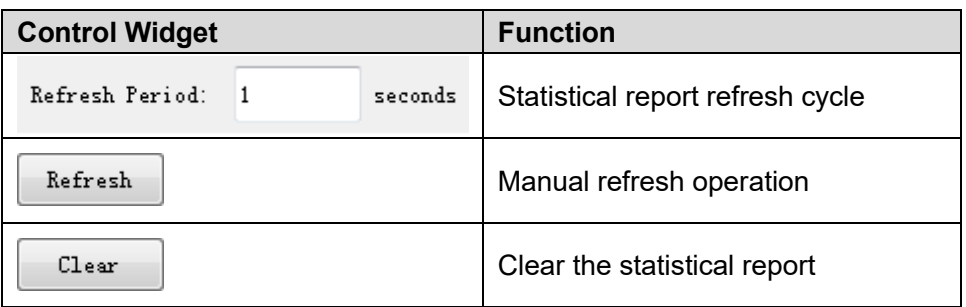

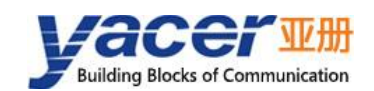

#### <span id="page-13-0"></span>**3.6.2 Receive & Transmit Indication Panel**

- Tx: The interface sends a frame of data, corresponding Tx indicator blinks once;
- Rx: The interface receives a frame of data, corresponding Rx indicator blinks once.

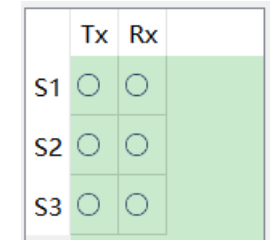

#### <span id="page-13-1"></span>**3.6.3 Information Panel**

The right side of the statistical report is the information panel, which can display the following contents:

- Device information: Running time, S/N number, version number;
- Interface: Status and receive/transmit statistics of communication interfaces;
- DMS Service: DMS message receive/transmit statistics.

<span id="page-14-0"></span>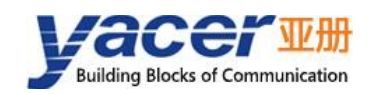

## **4 Configuration**

## <span id="page-14-1"></span>**4.1 Configure Dialog**

Click the main interface button 'device configuration', pop-up configuration dialog box, you can Configure the working mode, parameters, baud rate and forwarding relationship between serial ports of isolated serial ports S1, S2 and extended serial port S3.

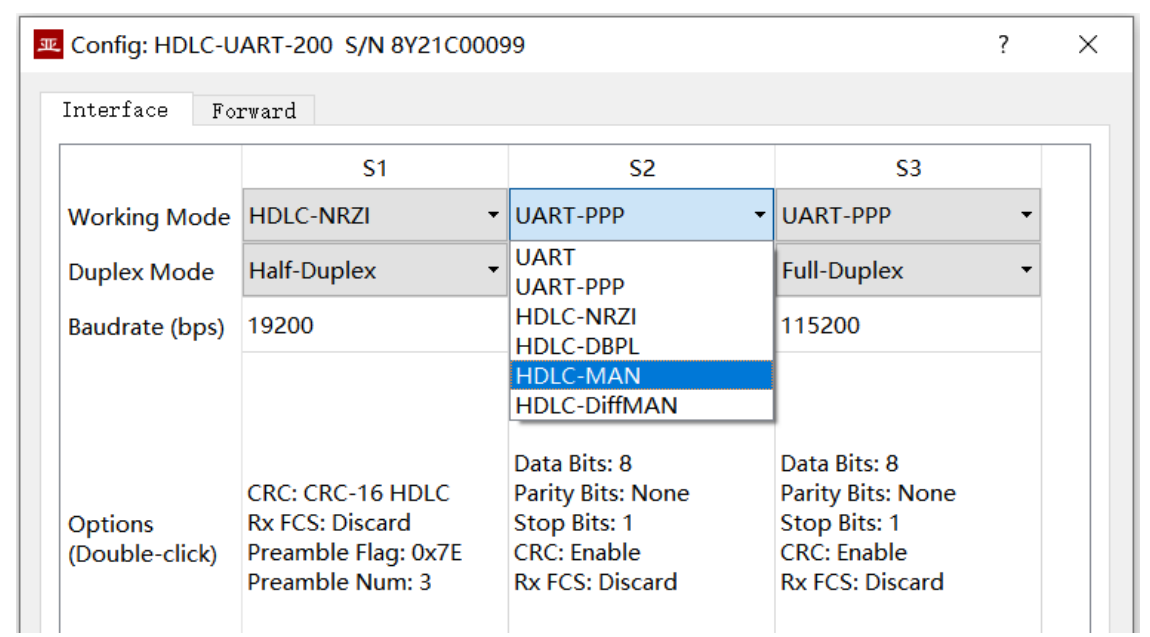

### <span id="page-14-2"></span>**4.2 Baud rate**

The baud rate setting of serial port must be exactly the same as the baud rate configuration of the opposite device to ensure reliable and stable data communication.

## <span id="page-14-3"></span>**Interface Configuration**

#### <span id="page-14-4"></span>**4.3.1 Working Mode**

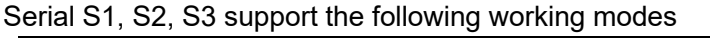

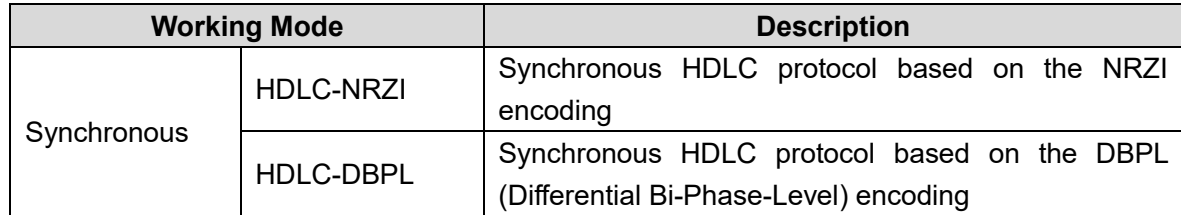

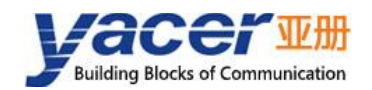

HDLC-UART Datasheet

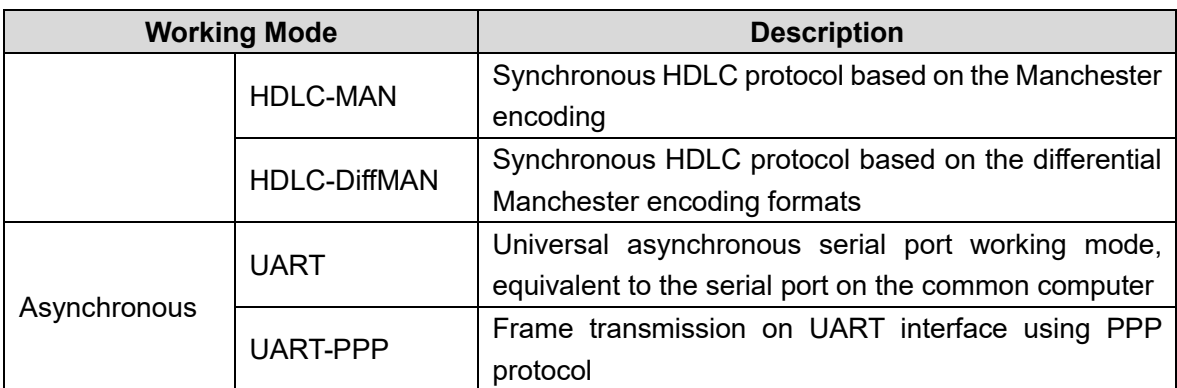

Users can select the desired working mode from the "working mode" combo box. Due to different parameter configuration of each working mode, contents of the "Options" cell will be adjusted automatically according to the determined working mode.

If further configuration of working parameters of the selected working mode is required, mouse double-click on the "Options" cell to pop up the parameter configuration dialog.

#### <span id="page-15-0"></span>**4.3.2 Encoding format of the HDLC interface**

For HDLC-NRZI, HDLC-DBPL, HDLC-MAN, HDLC-DiffMAN and other synchronous working modes, the link layer adopts the HDLC protocol with the encoding format difference as follows:

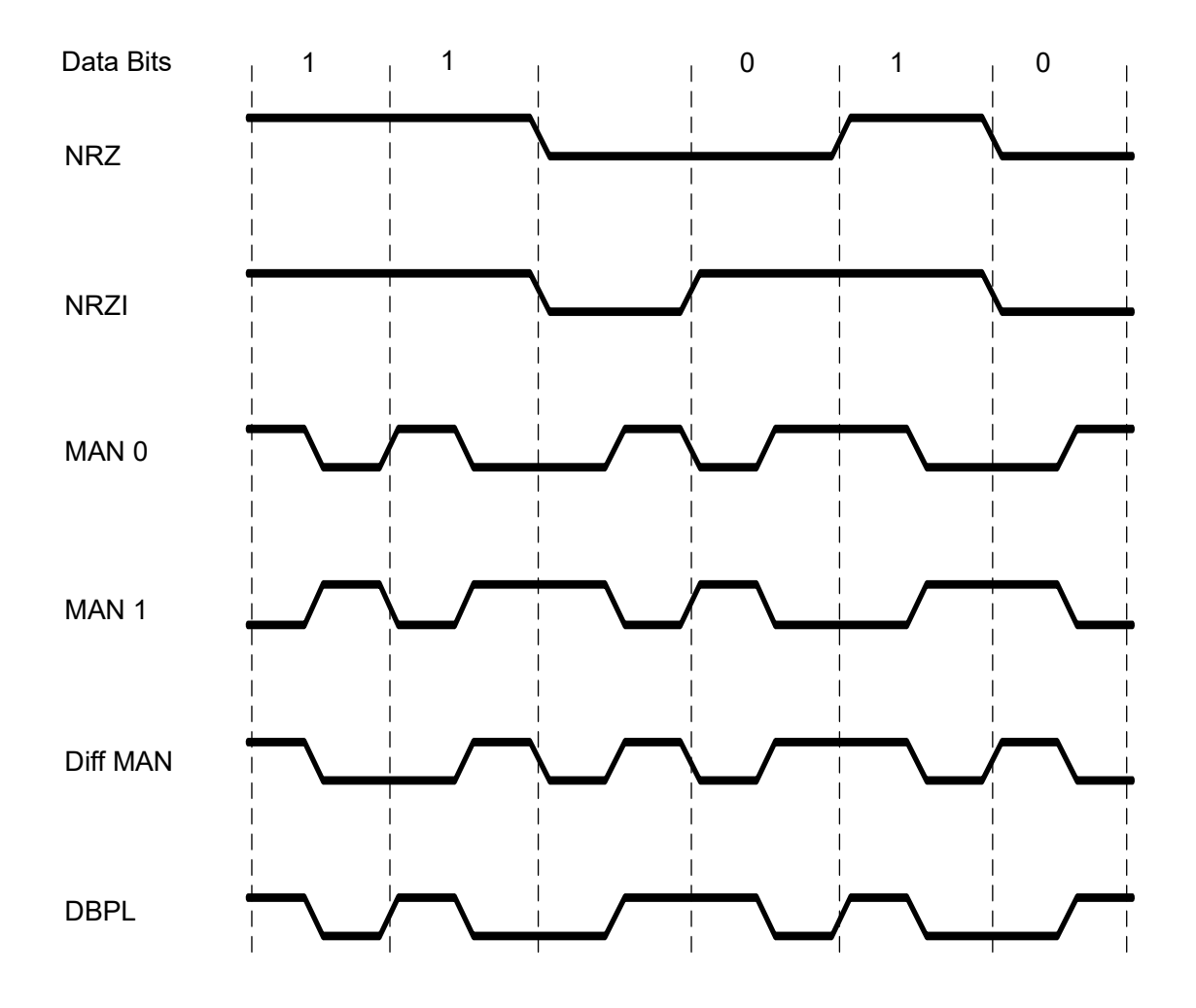

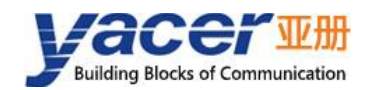

### <span id="page-16-0"></span>**4.3.3 HDLC-NRZI Options**

The option dialog of the HDLC-NRZI working mode is shown as follows:

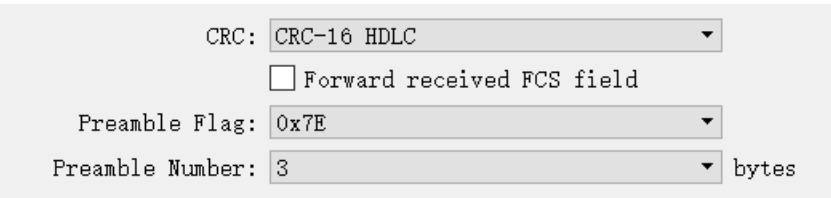

#### **4.3.3.1 CRC**

To verify the correctness of data communication, CRC functionality should be enabled. By default, the CRC-16-HDLC check mode should be selected for HDLC communication.

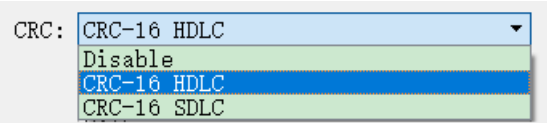

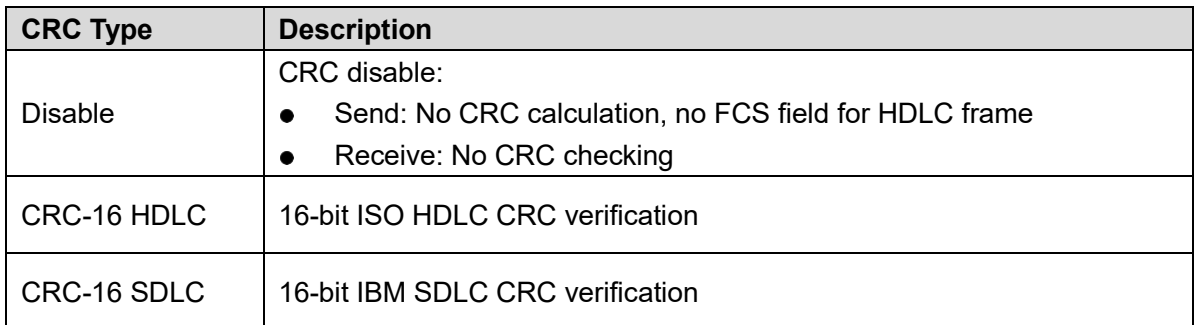

#### **4.3.3.2 Forward received FCS field**

This configuration will only take effect if CRC is enabled.

The HDLC frame structure is shown in the following table, where FCS is the frame check sequence field.

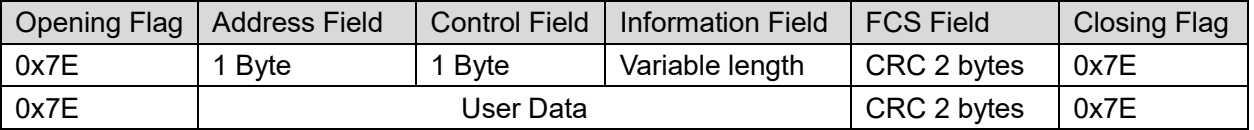

If this check box is checked, the user data + FCS field is forwarded.

If this check box is not checked, HDLC-UART, after receiving HDLC frames and performing CRC checks, discards the FCS field of the last 2 bytes of data and forwards only user data.

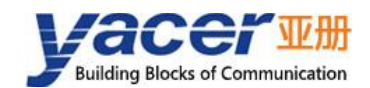

#### **4.3.3.3 Preamble Flag & Number**

In half-duplex communication, it is often necessary to add preamble flags in front of the frame for receiver synchronization. The most common is to add 2-5 0x7E flag.

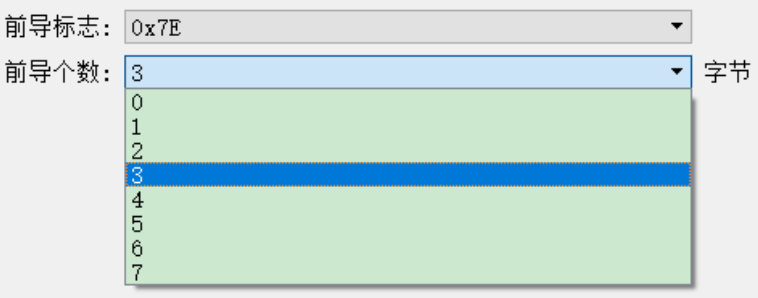

#### <span id="page-17-0"></span>**4.3.4 HDLC-DBPL Options**

HDLC-DBPL uses the Differential Bi-Phase Level encoding format, and its Options dialog box is shown below:

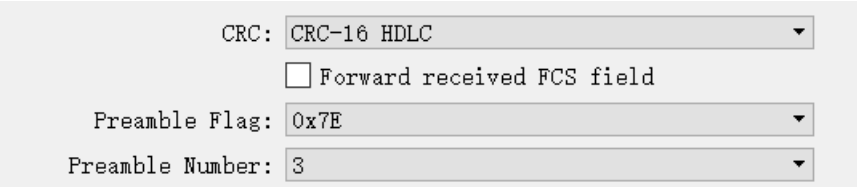

The parameters of HDLC-DBPL have the same meaning as HDLC-NRZI.

#### **NOTE**

**It is important to note that many claims that DBPL encoding is in fact differential Manchester encoding, so users need to carefully refer to the definition of the Synchronous Serial Encoding Format chapter to choose the correct working mode.**

#### <span id="page-17-1"></span>**4.3.5 HDLC-DiffMAN (differential Manchester) Options**

The Differential Manchester Options dialog box is shown below. The parameters of HDLC-DiffMAN have the same meaning as HDLC-NRZI.

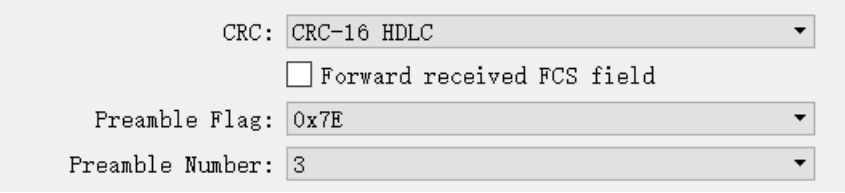

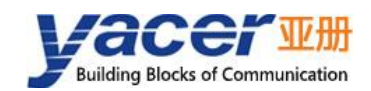

#### <span id="page-18-0"></span>**4.3.6 HDLC-MAN (Manchester) Options**

HDLC-MAN work mode advanced options dialog box is shown below:

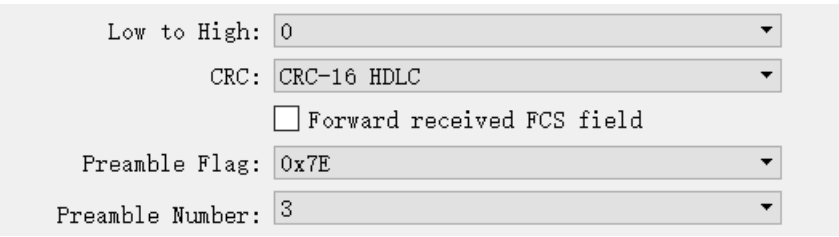

In addition to the same configuration parameters as NRZI, the Manchester encoding format has parameters with the meaning of edges with low to high waveforms for data lines:

- 0: Low to high edges represent logical 0;
- 1: Low to high edges represent logic 1.

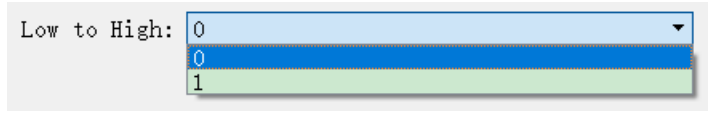

#### <span id="page-18-1"></span>**4.3.7 UART-PPP Options**

When the serial port works in the asynchronous UART mode, the serial port sends and receives the character stream without head and tail. In order to transmit an packet, a UART-PPP frame is constructed by adding 0x7E as the start and end marks at the beginning and end of the packet, and inserting a frame check sequence.

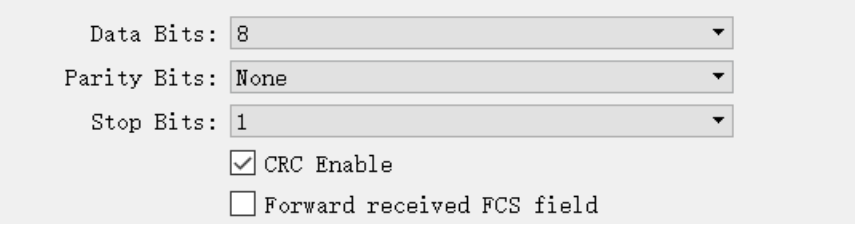

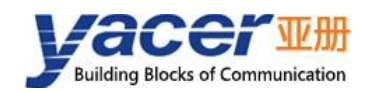

#### <span id="page-19-0"></span>**4.3.8 UART Options**

UART is a type of character stream communication. Data bits, parity bits and stop bits define the basic working parameters of the asynchronous serial port, which must be identical to the configuration of opposite device.

Generally, data bits are defined as 8 bits (1 byte), so that UART corresponds to the communication of byte streams.

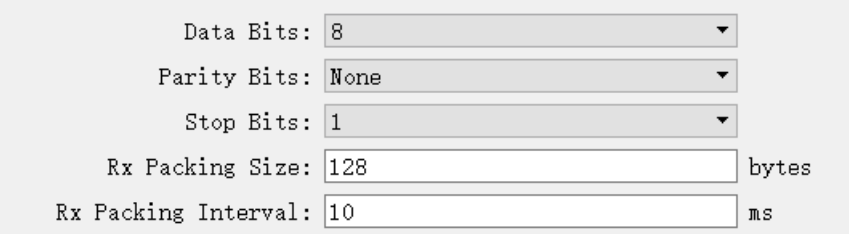

When converting the byte stream of UART into HDLC frame, if every byte is converted into a frame for transmission, the overhead is too large and the efficiency is too low.

In order to improve the efficiency, HDLC-UART will buffer the received byte stream, and then send out a HDLC frame composed of several buffered bytes. This process is called packing.

Packing is controlled by two parameters, which are called Packing Size & Packing interval.

#### **4.3.8.1 Packing Size**

For example, if the Packing Size is set to 128 bytes, then when UART receives 128 bytes, a packet will be formed for forwarding.

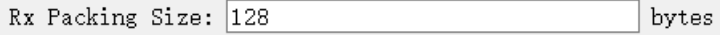

#### **4.3.8.2 Packing Interval**

For example, the above example sets the Packing Interval to 10ms. If the UART does not receive new data after 10ms, the data in the buffer will be forwarded as a packet regardless of whether 128 bytes are received.

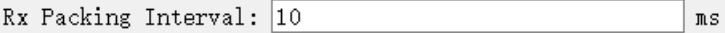

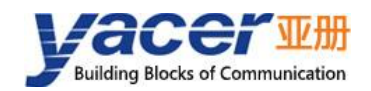

## <span id="page-20-0"></span>**Forward Configuration**

Forwarding configures the forwarding relationship between serial ports, as shown in the following diagram to achieve bidirectional forwarding between isolated serial port S1, S2 and extended serial port S3.

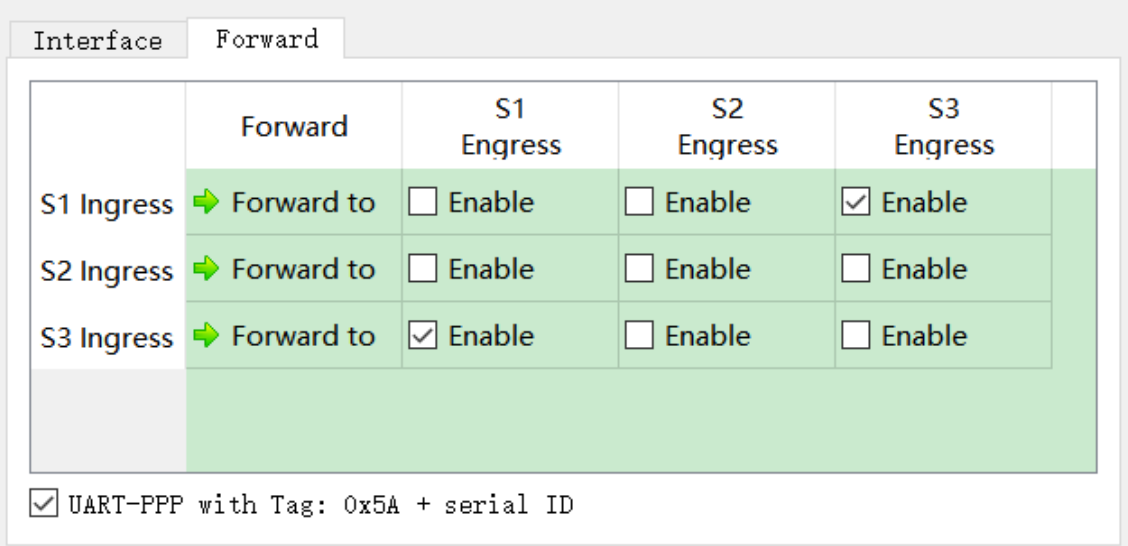

If "UART-PPP carries Tag" is checked, add 0x5A tag and channel number field (1 byte) before UART-PPP frame. Checking is not recommended for serial port one-to-one forwarding. When two serial inputs are forwarded to a serial port, this option can be checked so that the host computer can obtain the source serial port information.

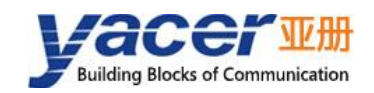

## <span id="page-21-0"></span>**5 Forwarding Function & Data Format**

## <span id="page-21-1"></span>**HDLC Interface Data Format**

#### <span id="page-21-2"></span>**5.1.1 HDLC Frame**

Synchronous HDLC interface transfers data based on HDLC frames. A complete HDLC frame consists of several fields between the leading flag and the closing flag, including address field, control field, information field and FCS field for CRC check.

For HDLC-UART, instead of distinguishing between address field, control field, and information field, they are uniformly presented as application packets to the upper application to fill in and process the UART packet format.

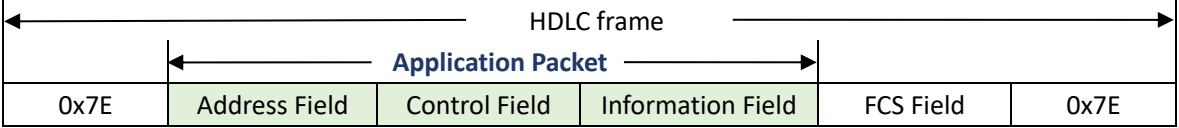

### <span id="page-21-3"></span>**UART Interface Data Format**

#### <span id="page-21-4"></span>**5.2.1 UART-PACKET Data Packet**

When UART extended interface works in UART mode, there is a character stream without head or tail received from the serial port, where there is no information used to perform unpacking or deframing.

HDLC-UART adopts the time information for unpacking, allowing users to define the packet interval of UART. For example, if the packet interval is 5ms, when no new characters are received over 5ms, then the packet receiving is considered to be complete.

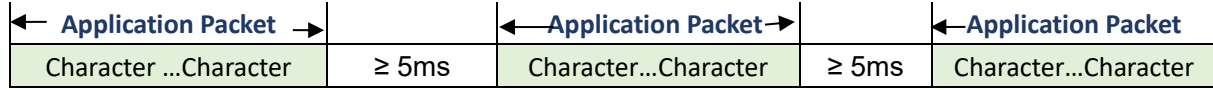

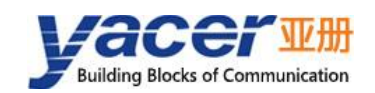

#### <span id="page-22-0"></span>**5.2.2 UART-PPP Frame**

When the UART extended interface works in UART-PPP mode, another strategy is used to provide the UART with unpacking capability.

First insert two bytes before applying the packet:

- 0x5A: UART-PPP frame identification;
- serial ID: identify the corresponding serial port forwarding channel, 1 for serial port S1, 2 for serial port S2.

Calculates the CRC check value of 0x5A + serial ID + packet, generates a 2-byte FCS frame check field, and then adds 0x7E as the start and end flags to form an UART-PPP frame.

This strategy does not require increasing the additional packet interval and can make full use of the communication bandwidth, but increases the processing complexity of both communication sides.

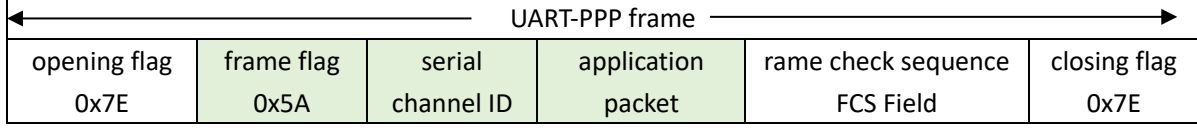

As the application packet and FCS field may appear 0x7E, the sender and receiver shall perform the character escape on the application packet and FCS field with the escape rules as follows:

- 0x7E: Escaped to two characters, 0x7D 0x5E
- 0x7D: Escaped to two characters, 0x7D 0x5D
- Other characters: No escape

The escape operation of data transmit is as follows:

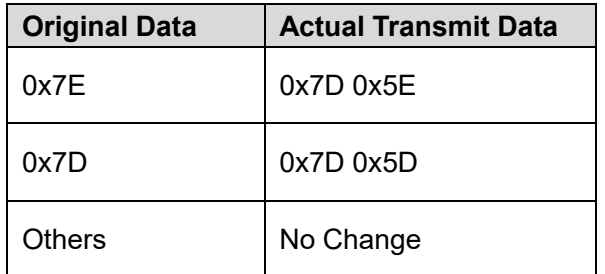

The escape operation of data transmit is as follows:

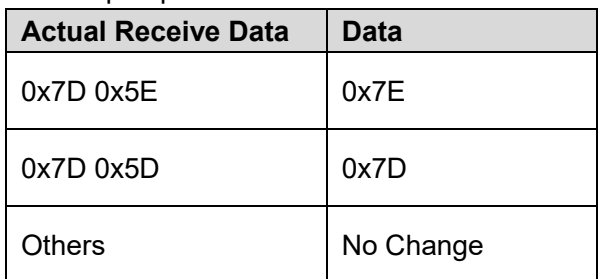

<span id="page-23-0"></span>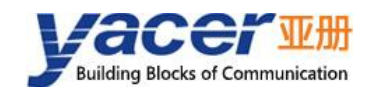

## **6 System Maintenance**

## <span id="page-23-1"></span>**6.1 Firmware Version Upgrade**

#### <span id="page-23-2"></span>**6.1.1 Start Upgrade**

Click the "Upgrade" button on the toolbar to pop up the version upgrade dialog, and then click the "Start" button.

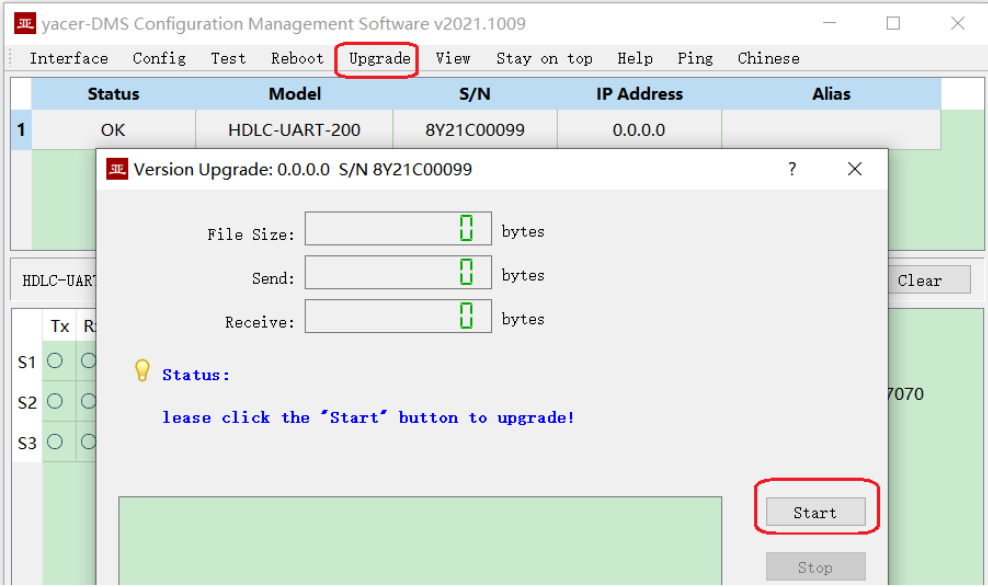

#### <span id="page-23-3"></span>**6.1.2 Select Version File**

Pop up the "Select version file" dialog, and find the folder where the latest firmware version is stored, select the corresponding file, and click "Open" to start the update.

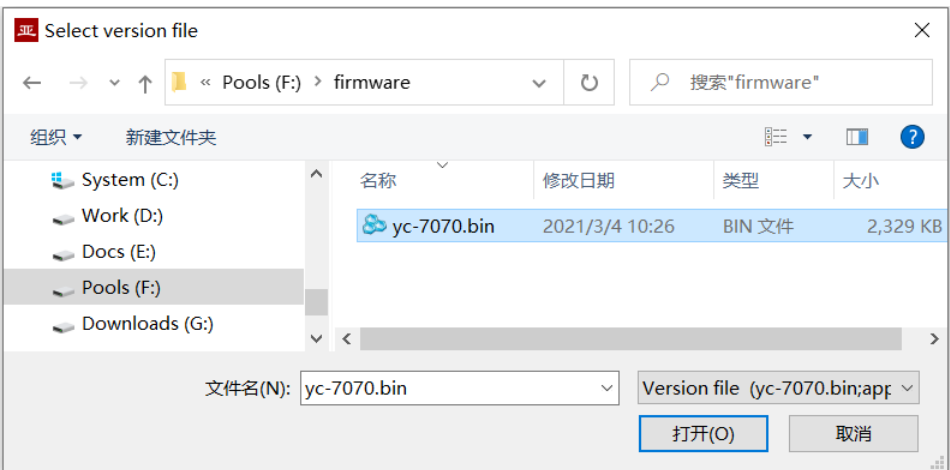

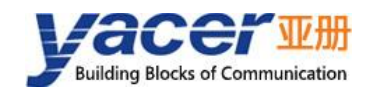

### <span id="page-24-0"></span>**6.1.3 Complete Upgrade**

When the page displays "Version upgrade complete" status, it indicates that the version upgrade is completed.

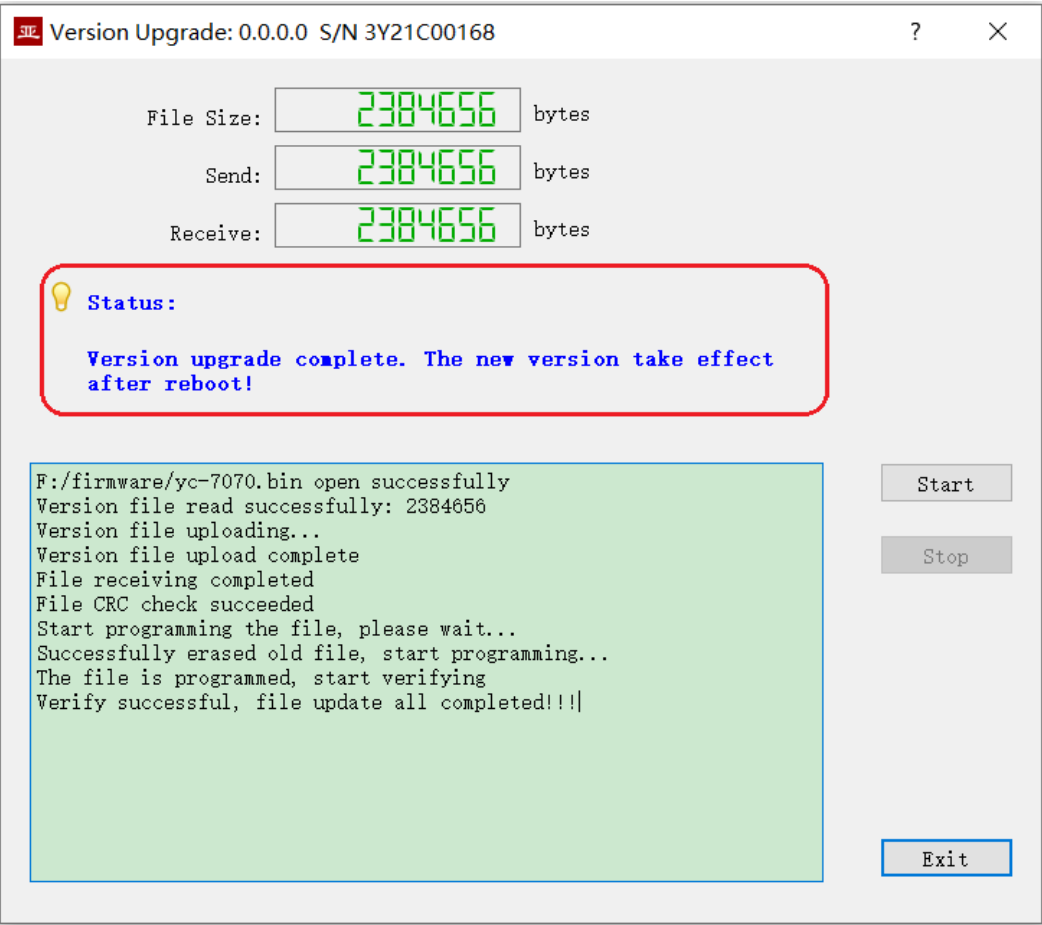

#### <span id="page-24-1"></span>**6.1.4 Confirm Upgrade**

After the upgrade is completed, power up the device again, observe the version information in the statistical report, and determine whether the new version is successfully updated by the version date.

```
\vee HDLC-UART-200 Information
Running time: 7m 36s
Device S/N: 8Y21C00099
Hardware Version: 1.0 FPGA Version: 2021.0720 Firmware Version: 2021.0724.7070
```
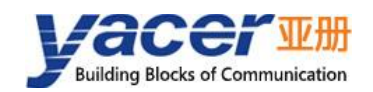

## <span id="page-25-0"></span>**6.2 Reboot Device**

Click the "Reboot" button on the toolbar to pop up the device reboot dialog, and then click the "Reboot" button to reboot the device.

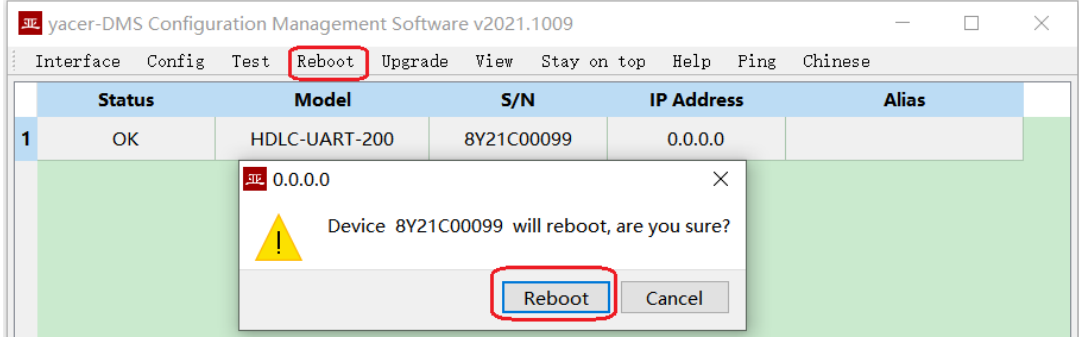

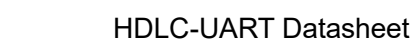

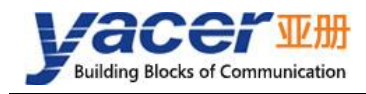

#### About the Manual

- The manual is for reference only. If there is inconsistency between the manual and the actual product, the actual product shall prevail.
- We are not liable for any loss caused by the operations that do not comply with the manual.
- All the designs and software are subject to change without prior written notice. The product updates might cause some differences between the actual product and the manual. Please contact the customer service for the latest program and supplementary documentation.
- There still might be deviation in technical data, functions and operations description, or errors in print. If there is any doubt or dispute, we reserve the right of final explanation.
- Upgrade the reader software or try other mainstream reader software if the manual (in PDF format) cannot be opened.
- Please visit our website, contact the supplier or customer service if there is any problem occurring when using the device.
- If there is any uncertainty or controversy, we reserve the right of final explanation.